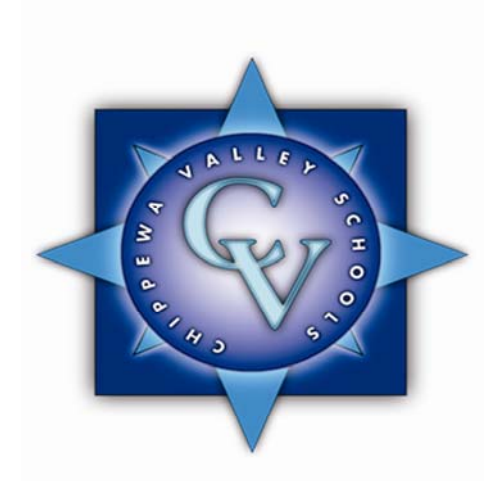

## **Instructions for SafeSchools.Com Online Training**

How to log on to the online training program:

- 1. Using your web browser, go to the web page http://chippewavalleyschools.mi.safeschools.com. (No "www" is necessary.)
- 2. To access your assigned training, enter your username, which follows the following format: first initial and last name (no spaces, lower case). EXAMPLE: David Smith would be dsmith.
- 3. Your assigned course or courses will be listed on your personal SafeSchools home page under "Mandatory Training".
- 4. Select any course by simply clicking on the name of the course. The courses have audio so turn up your speakers if you wish to hear the narration. Complete all the training scenarios and the assessment to receive completion credit for the course. Please print out a Certificate of Completion once you complete each course.

If you have any questions or problems with the site, please contact the Human Resource Department at (586) 723-2090.

Thank you.